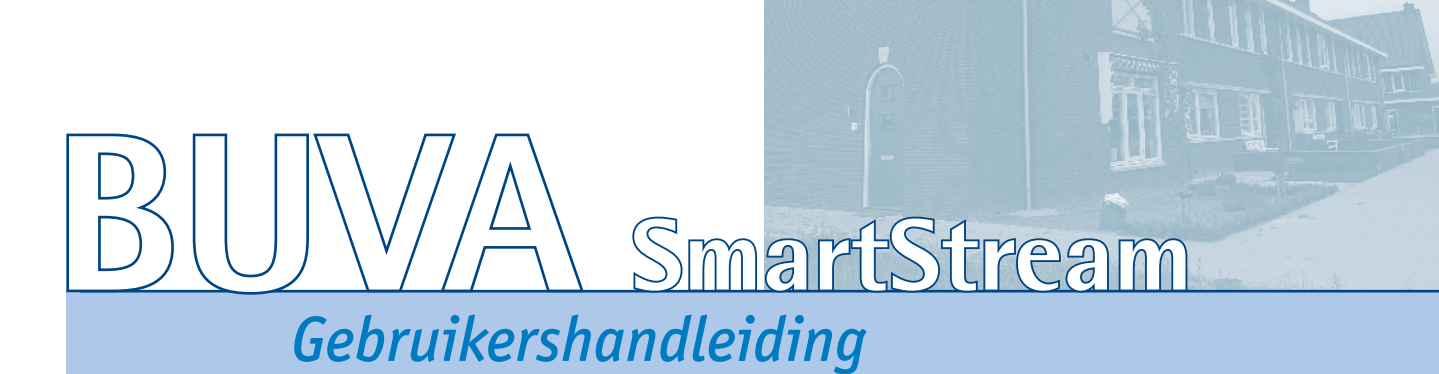

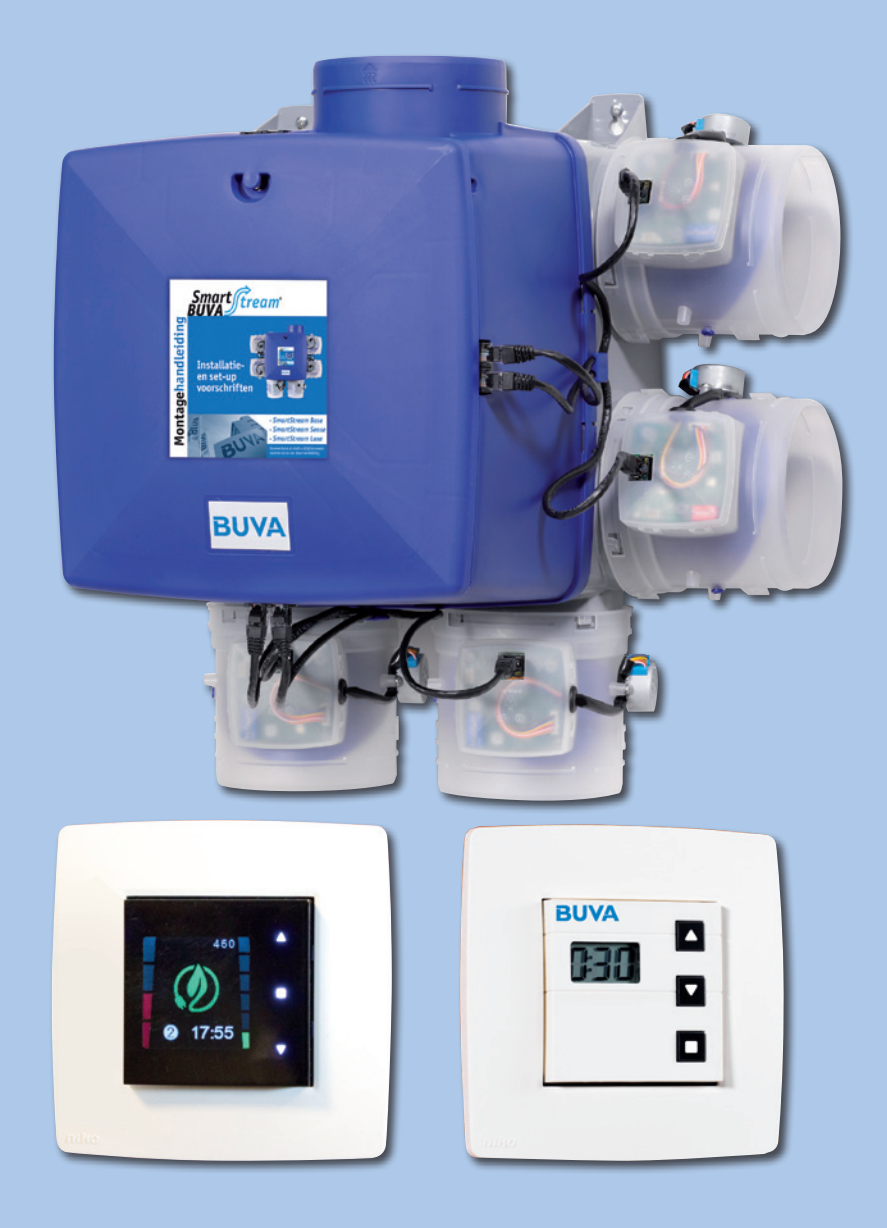

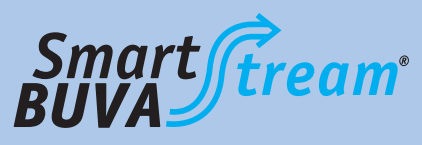

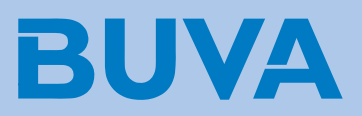

# **BUVA** SmartStream

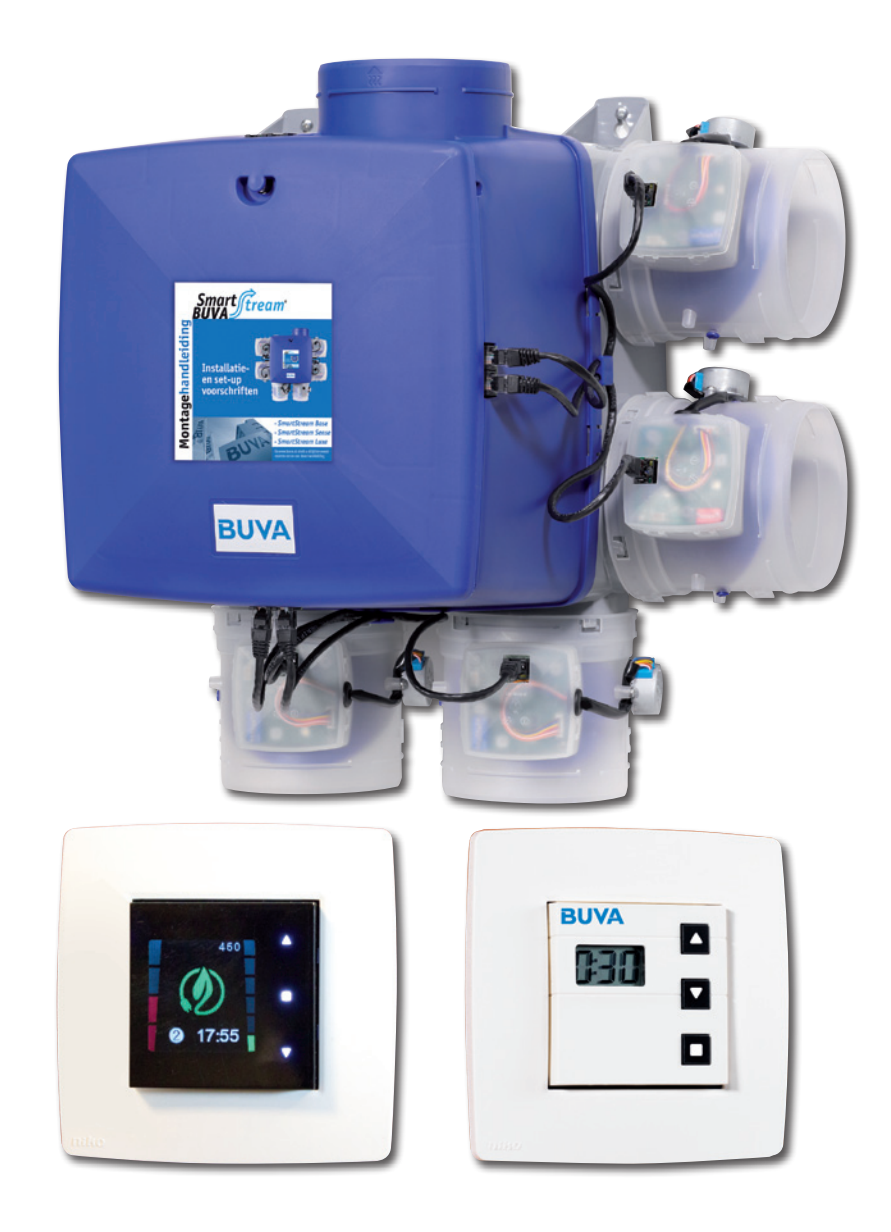

# **BUVA** SmartStream

## *Inhoudsopgave*

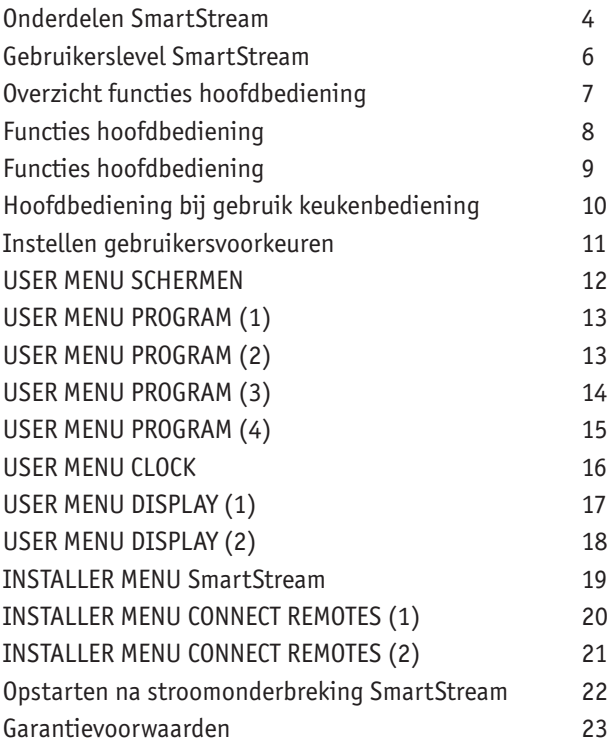

<span id="page-3-0"></span>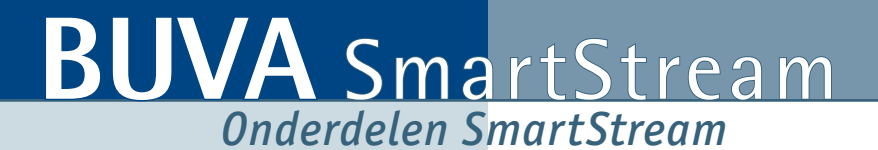

### **1. SmartStream woonhuisventilator**

a) Gemonteerde klep (aantal is afhankelijk van configuratie) b) Patchkabel voor communicatie tussen box en klep

- **2. Hoofdbediening**
- **3. Keukenbediening (optioneel)**

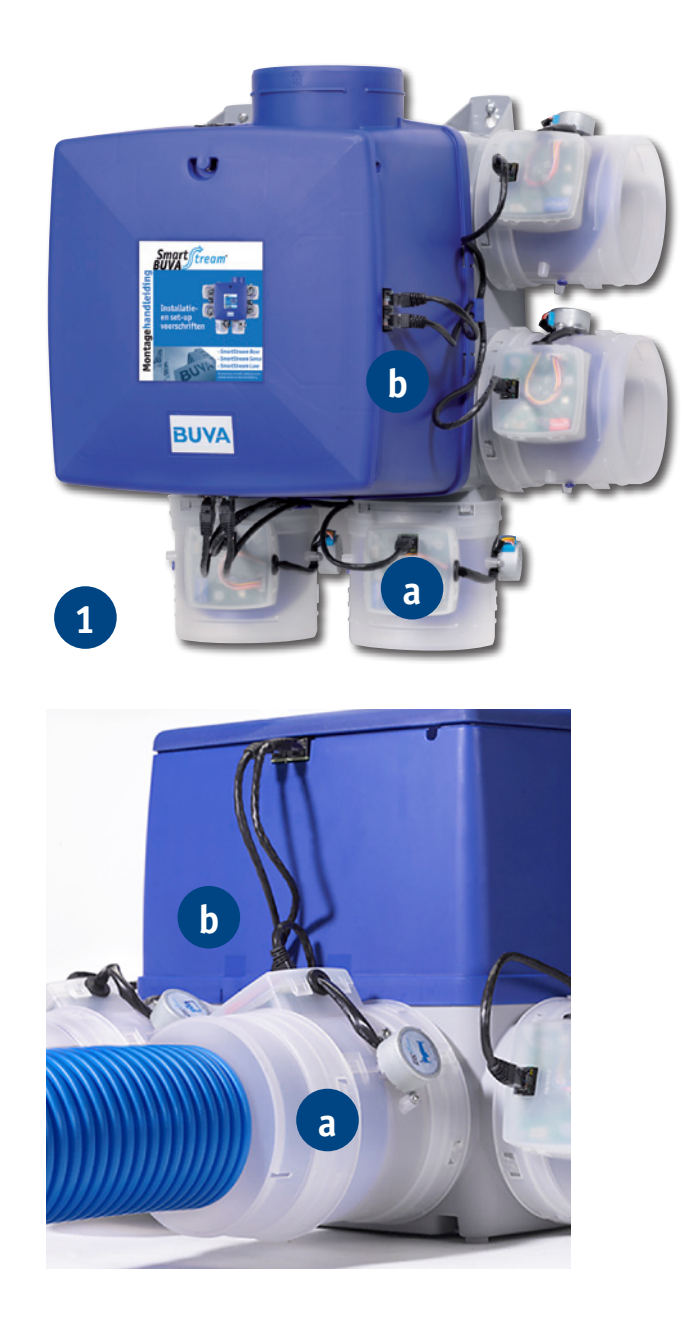

# **BUVA** SmartStream **BUVA** SmartStream

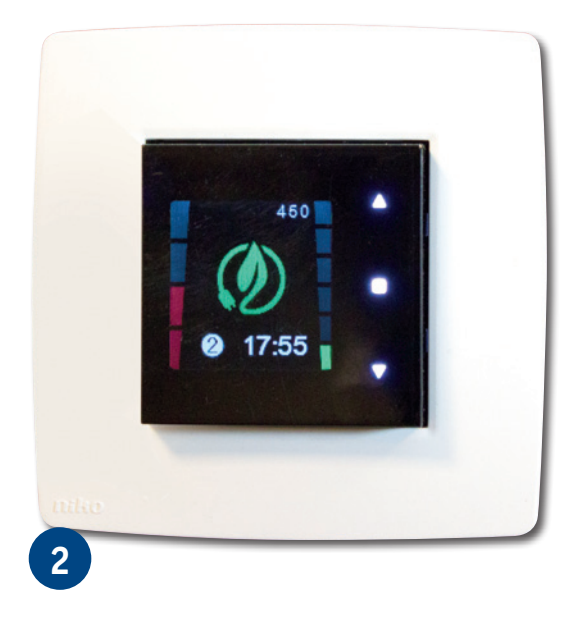

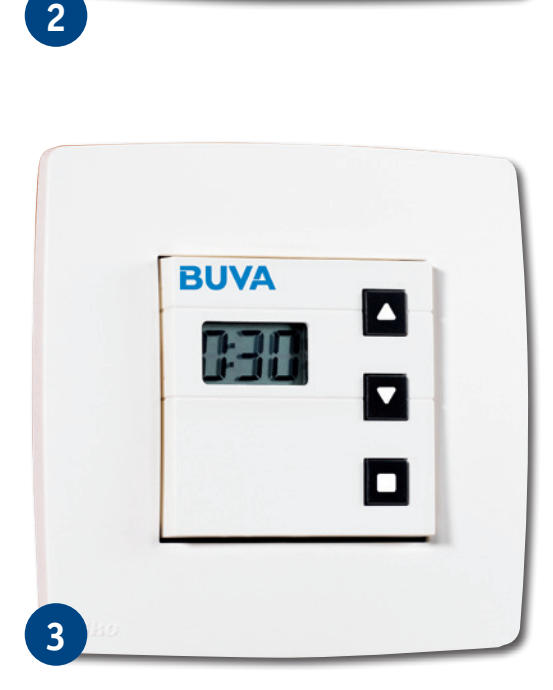

# <span id="page-5-0"></span>**BUVA** SmartStream *Gebruikerslevel SmartStream*

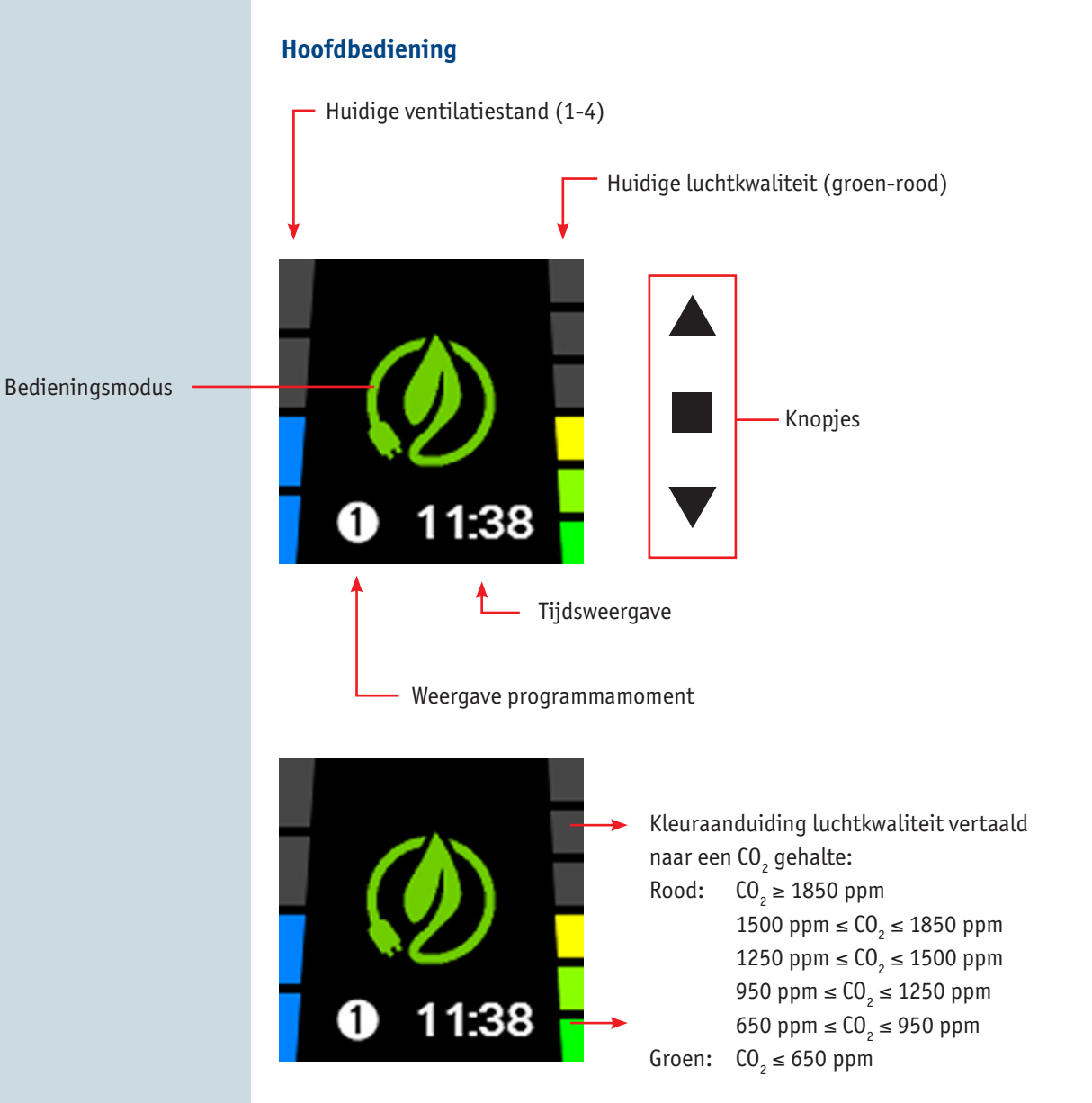

# **BUVA** SmartStream **BUVA** SmartStream *Overzicht functies hoofdbediening*

**Level 1**

Na afloop van de timer wordt terug gegaan naar de programmaregeling

Door drukken op ■ kan vervroegd terug gekeerd worden naar de programmaregeling!

<span id="page-6-0"></span>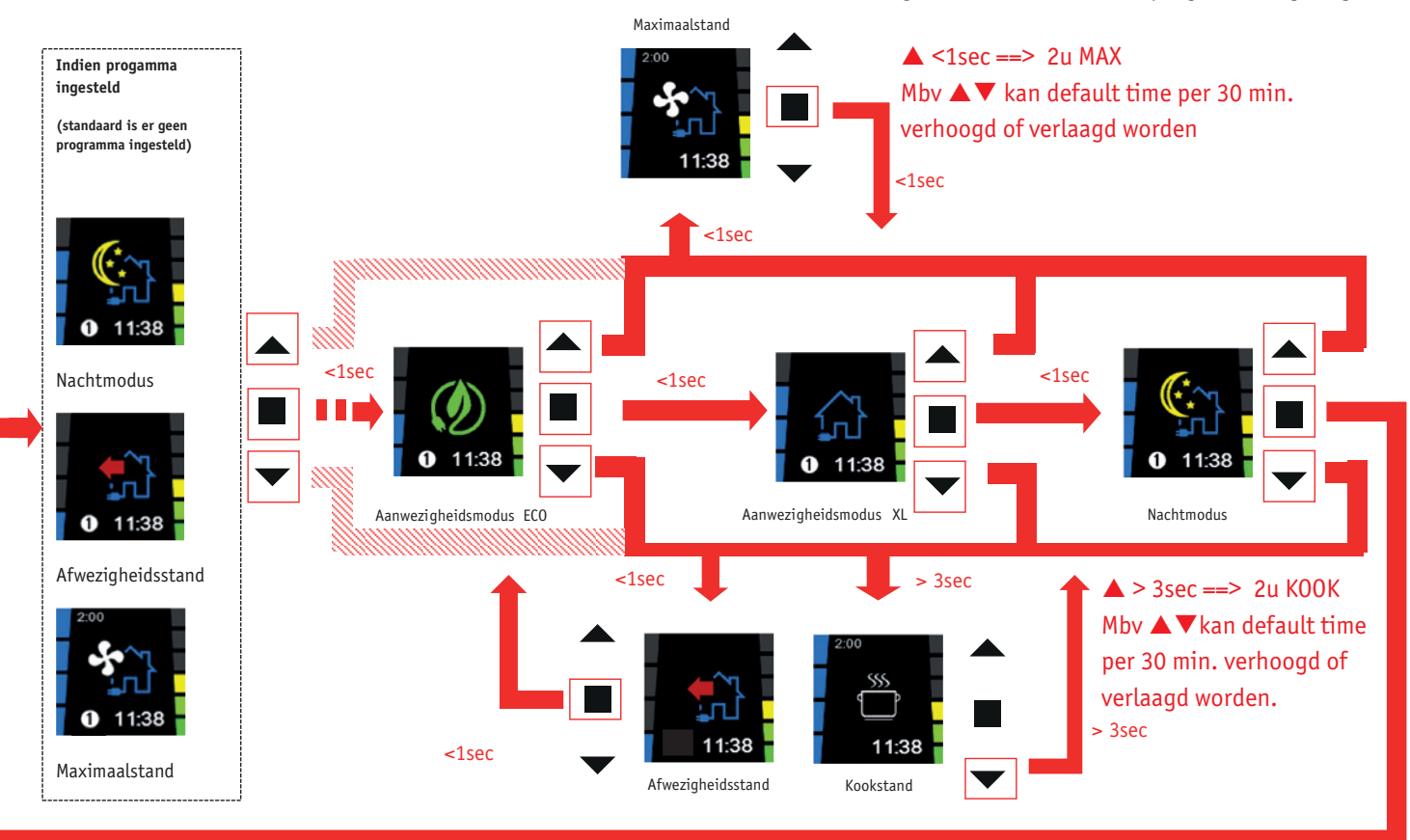

Na druk op ■ terug naar de programmaregeling

# <span id="page-7-0"></span>**BUVA** SmartStream *Functies hoofdbediening*

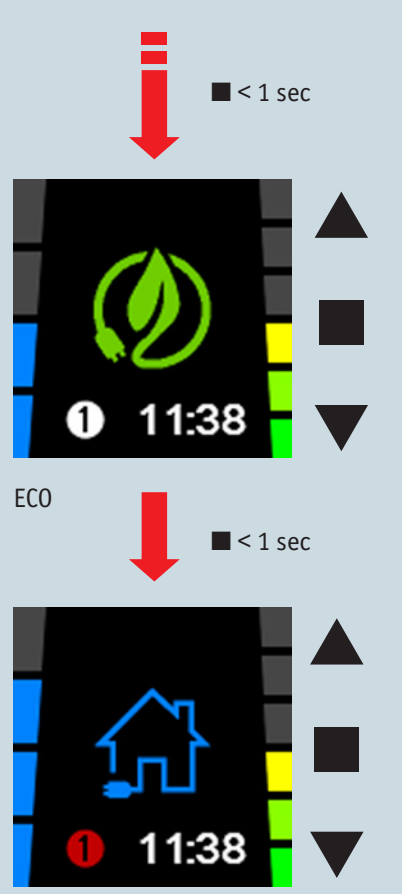

### **Veranderen van de modus van het systeem:**

Door kort (< 1 sec) op ■ te drukken kan overgegaan worden naar een andere modus.

AANWEZIGHEID ECO → AANWEZIGHEID XL → NACHTMODUS → AANWEZIGHEID  $ECO \rightarrow ...$ 

**Opmerking:** Er is bij de SmartStream geen programma ingesteld. Standaard zal het systeem altijd in de ECO modus ventileren. Indien u een andere ventilatieregeling wenst, dient u het programma aan te passen (zie LEVEL 2). Waneer handmatig de modus van het systeem veranderd wordt door kort op ■ te drukken, kleurt het programmapunt van wit naar rood om dit aan te geven. Bijvoorbeeld wanneer het programma in ECO modus staat en handmatig wordt overruled.

Wanneer de NACHTMODUS manueel geactiveerd wordt, blijft deze actief tot 23:59 van de huidige dag. Met andere woorden, alle resterende programmapunten worden overgeslagen. Vanaf 00:00 wordt weer de ECO modus ingesteld.

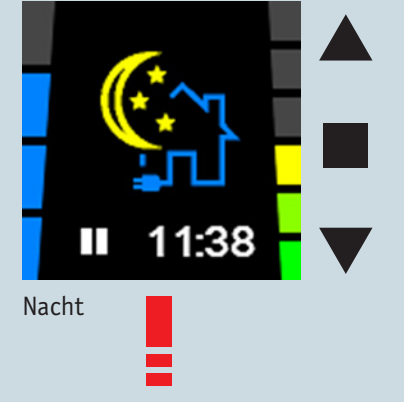

XL

 $\blacksquare$  < 1 sec

## <span id="page-8-0"></span>**BUVA** SmartStream **BUVA** SmartStream *Functies hoofdbediening*

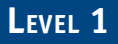

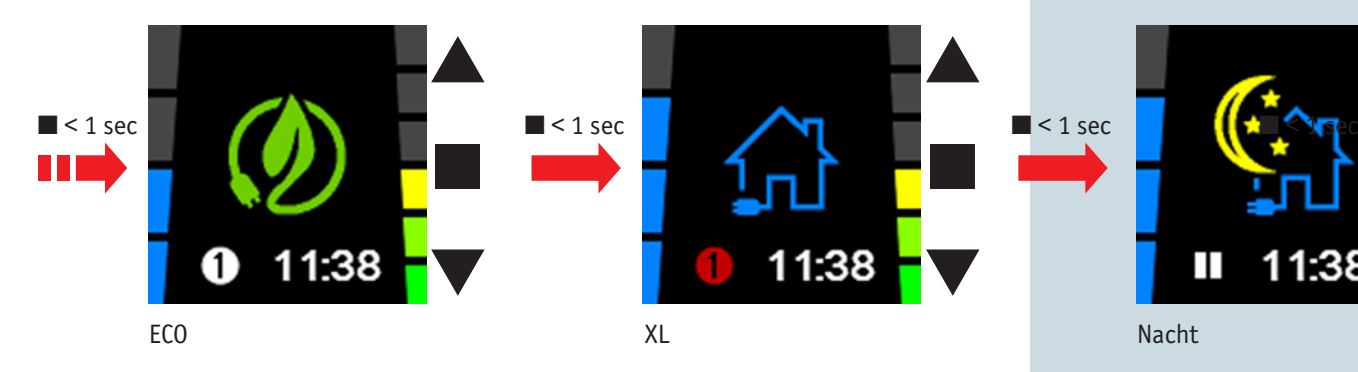

Vanuit elk van bovenstaande menu's kan de gebruiker steeds overschakelen naar de Maximaalstand door kort (< 1 sec) op  $\blacktriangle$  te drukken.

Vanuit elk van bovenstaande menu's kan de gebruiker steeds overschakelen naar de Afwezigheidsstand door kort op  $\nabla$  te drukken

Vanuit elk van bovenstaande menu's kan de gebruiker steeds overschakelen naar de Kookstand door lang (> 3 sec) op  $\nabla$  te drukken.

De Maximaalstand en Kookstand bezitten een timerfunctie (standaard ingesteld op 2u) die per 30 min. verhoogd of verlaagd kan worden m.b.v.  $\blacktriangle \blacktriangledown$ . Wanneer de timer afloopt, wordt teruggekeerd naar de programmaregeling. De timerfunctie kan steeds vroeger onderbroken worden door op ■ te drukken. De Afwezigheidsstand heeft geen timerfunctie en blijft continu actief tot op ■ gedrukt wordt. Dan wordt teruggekeerd naar de programmaregeling.

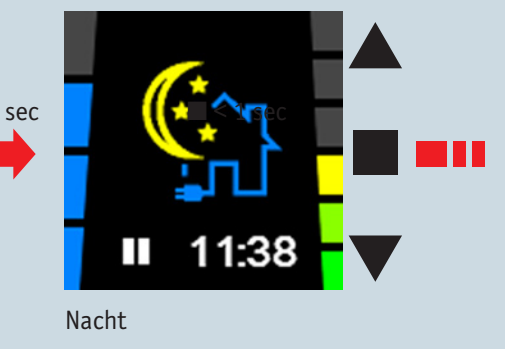

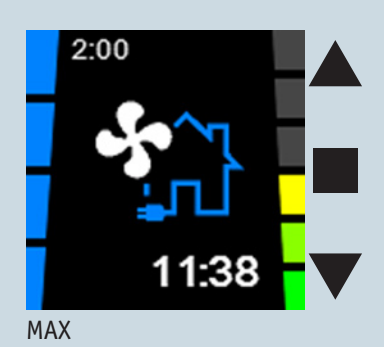

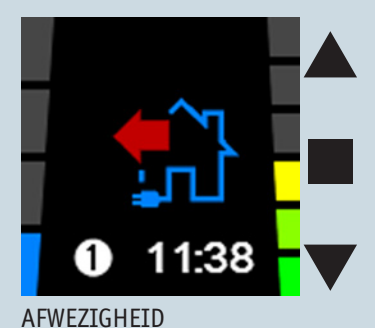

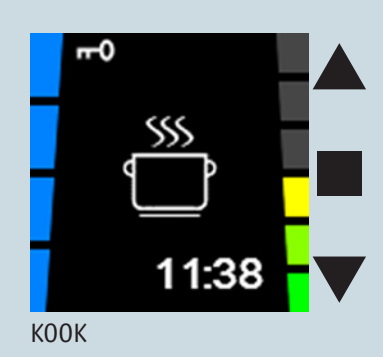

# <span id="page-9-0"></span>**BUVA** SmartStream *Hoofdbediening bij gebruik keukenbediening*

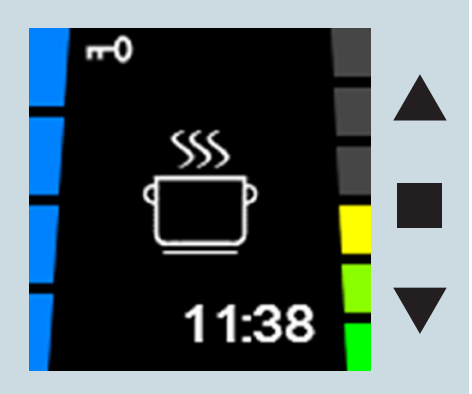

KOOK *geactiveerd door keukenbediening* Een keukenbediening kan van afstand de hoofdbediening tijdelijk overrulen.

### **Activatie keukenbediening**

Indien een extra keukenbediening geactiveerd wordt, wordt tijdelijk de functionaliteit van het hoofdbedieningsdisplay inactief. De hoofdbediening vergrendelt, dit wordt weergegeven door het slotje linksboven op het display. Na afloop van de keukenbediening wordt de hoofdbediening weer vrijgegeven. Wanneer meerdere keukenbedieningen zijn geactiveerd, wordt de hoofdbediening pas vrijgegeven als de timers van alle keukenbedieningen zijn afgelopen. Na 3 uur en 15 minuten wordt de hoofdbediening vrijgegeven (zodat bijvoorbeeld bij defect van een keukenbediening, de hoofdbediening toch werkbaar wordt). De hoofdbediening kan ook vrijgegeven worden door lang op  $\blacktriangledown$  te drukken.

# <span id="page-10-0"></span>**SmartStream** *Instellen gebruikersvoorkeuren*

### **Level 2**

### **USER menu:**

- ◆ U komt in het USER MENU terecht door:
	- o 3 sec de knop in te drukken
	- 0 OF kort ▼ **EN** ▲ in te drukken
- ◆ Met  $\blacktriangledown$  of  $\blacktriangle$  kunt u wisselen tussen de verschillende USERMENU'S.
	- Er is keuze uit de volgende USERMENU'S:
	- **1.** PROGRAMMA INSTELLING: instellen dag-, week- of weekendprogramma; tot 8 programmapunten (xx:xx) per dag waarover het ventilatieniveau gevarieerd kan worden volgens Aanwezigheidsmodus ECO / Aanwezigheidsmodus XL / Nachtmodus / Maximaalstand / Afwezigheidsstand / Kookstand
	- **2.** KLOK & DAG INSTELLING: dag van de week en tijdsinstelling (24u)
	- **3.** DISPLAY SETTINGS: instellen van de helderheid van het display in actieve en stand-by stand en instellen van de taal van de menu's.
- ◆ Wanneer u het gewenste USER MENU wilt selecteren drukt u kort op ■
- ◆ U kunt het USER MENU verlaten door:
	- o 3 sec de knop in te drukken of
	- o kort  $\nabla$  **EN**  $\triangle$  in te drukken
- ◆ U komt opnieuw terecht in het hoofdbedieningsdisplay.

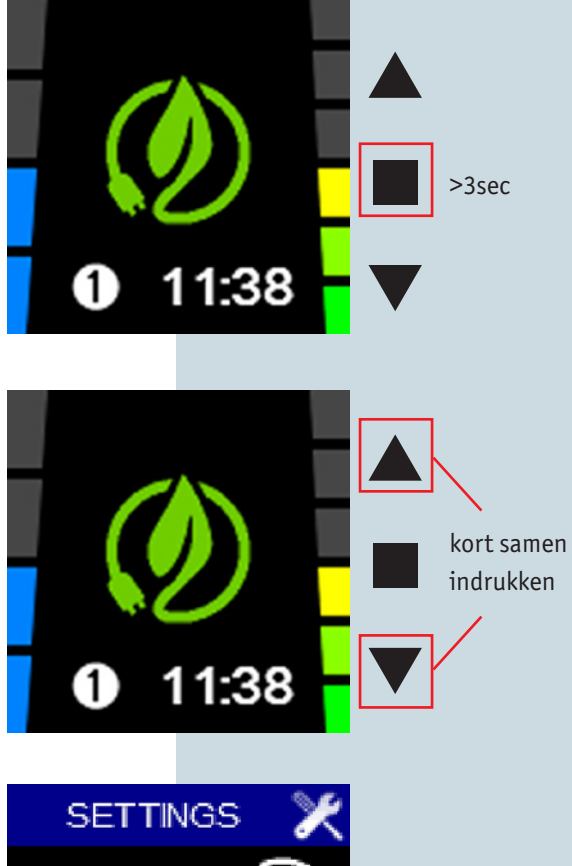

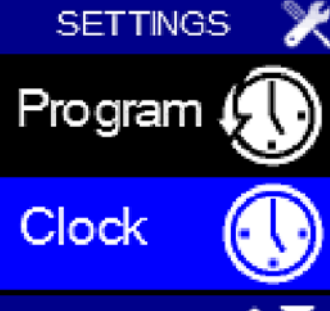

# <span id="page-11-0"></span>**BUVA** SmartStream *USER MENU SCHERMEN*

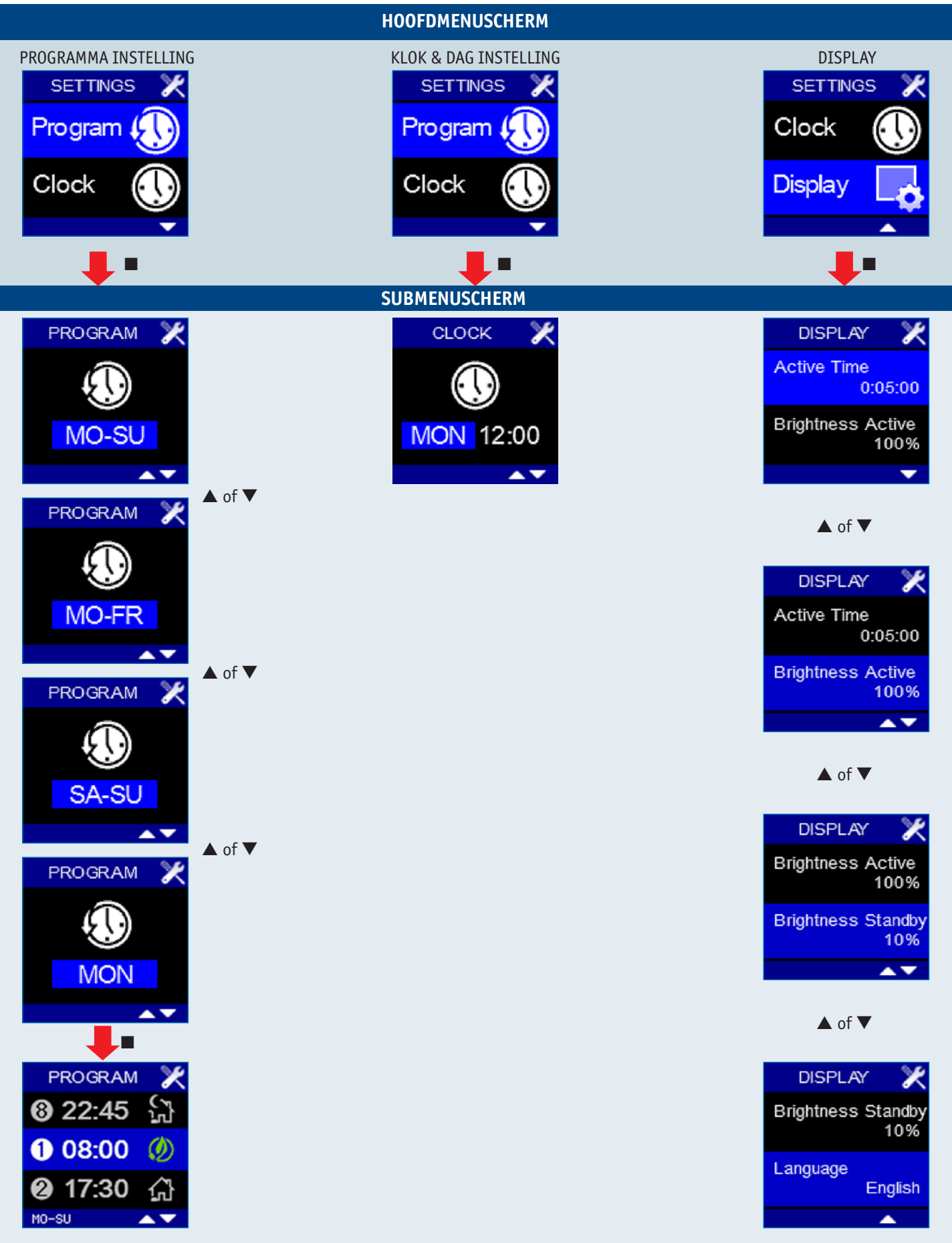

BUVA SMARTSTREAM GEBRUIKERSHANDLEIDING 12

# **BUVA** SmartStream **BUVA** SmartStream *USER MENU PROGRAM (1)*

<span id="page-12-0"></span>Met het USER MENU - PROGRAM kunt u het vooraf ingestelde programma aan uw persoonlijke wensen aanpassen door het wijzigen van de schakelmomenten  $(① - ③)$ . De schakelmomenten zijn de tijdstippen waarop u wilt dat het systeem op een andere stand gaat ventileren. Opmerking: Standaard is het systeem zo ingesteld dat tussen 0:00 en 23:59 het systeem in de Aanwezigheid Ecomodus ventileert. Dit omdat de SmartStream al automatisch op basis van luchtkwaliteit reageert.

Het aanpassen van het schakelmoment kan zinvol zijn als uw systeem niet voorzien is van afvoerpunten in slaapkamers.

Er kunnen geen punten tussengevoegd worden, dus bij wijzigen van een programma kan het zijn dat u verschillende punten moet aanpassen.

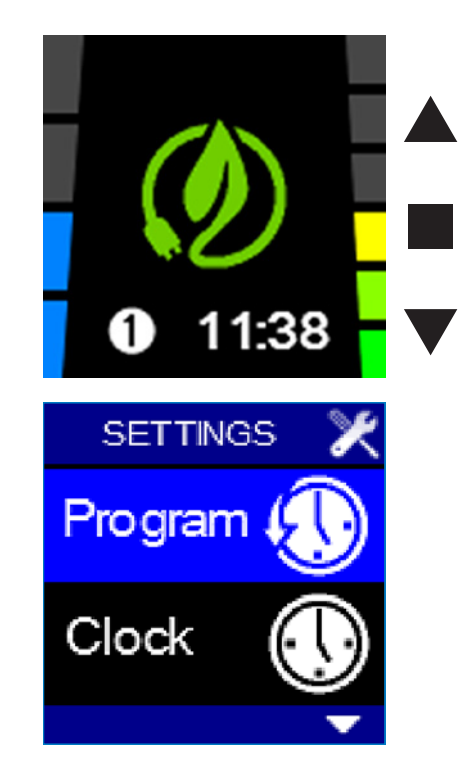

### *USER MENU PROGRAM (2)*

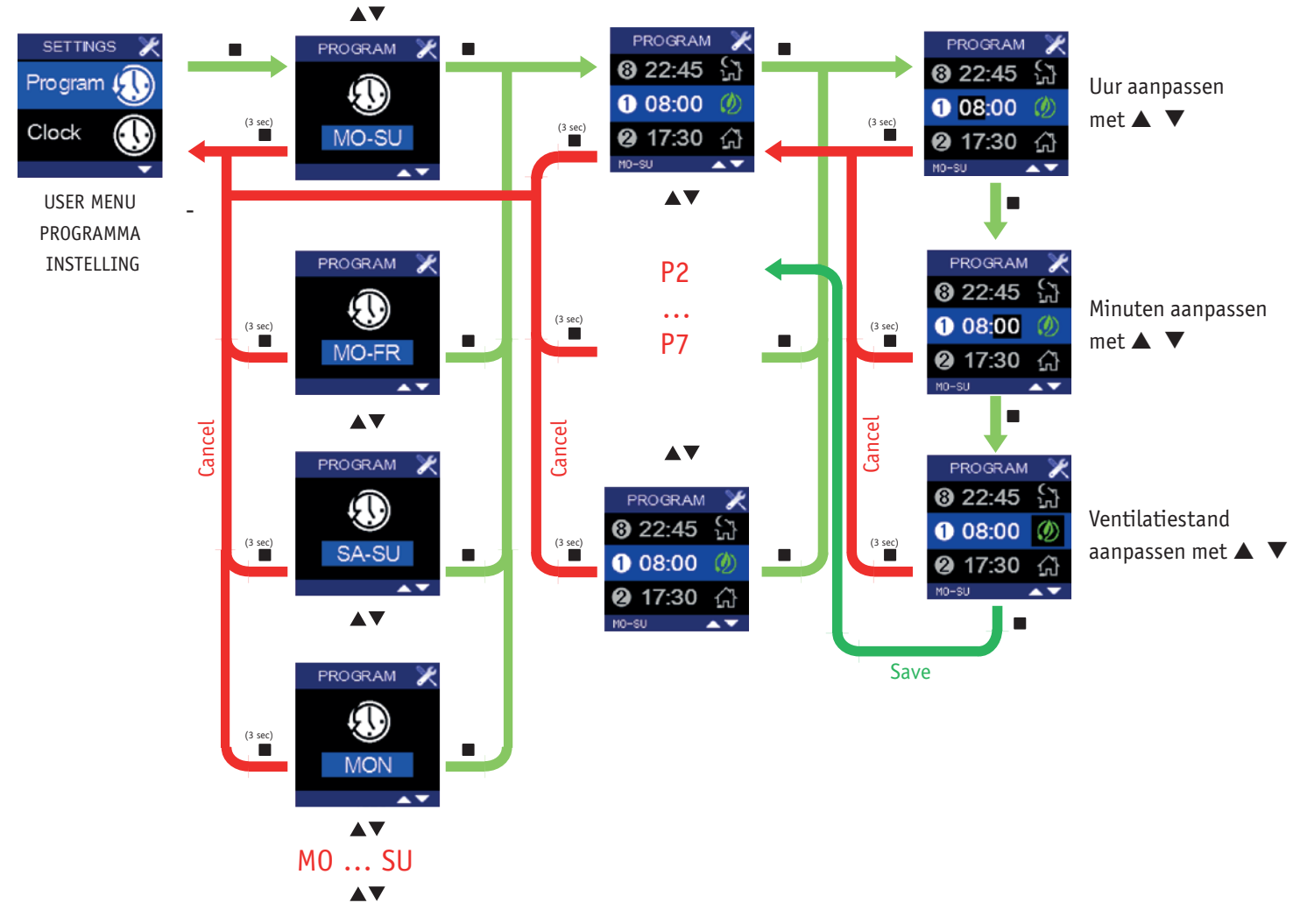

**Level 2**

# <span id="page-13-0"></span>**BUVA** SmartStream *USER MENU PROGRAM (3)*

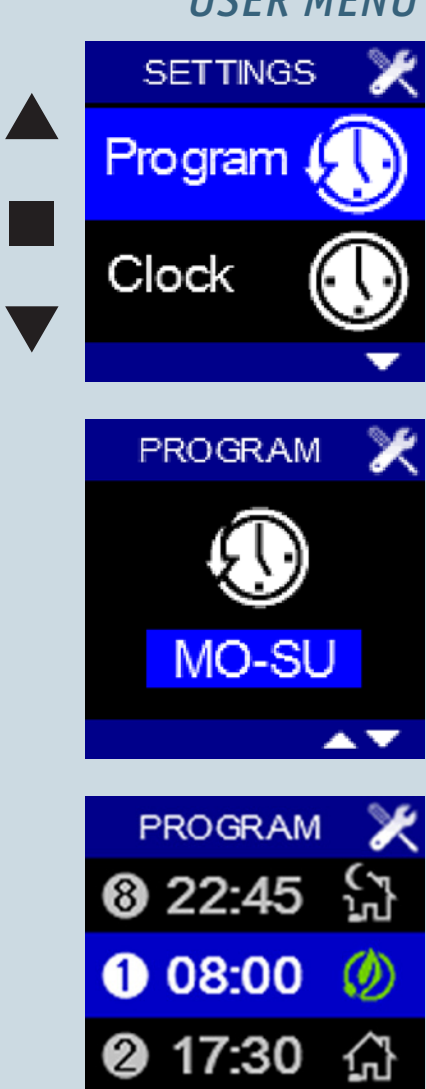

### **Het zelf instellen van een eigen programma:**

- 1. Selecteer hiervoor het USER MENU PROGRAM en druk kort op ■
- 2. Met ▼ of ▲ wordt de in te stellen periode opgelicht op het display. Het is mogelijk om voor een week, een midweek, een weekend of een specifieke dag te kiezen.
- 3. De in te stellen periode wordt bevestigd met . Het inschakelmoment ① licht op.
- 4. Met ▼ of ▲ kan door het ventilatieprogramma van de betreffende periode gelopen worden. Zo wordt zichtbaar op welke tijdstippen het systeem die dag naar een andere stand schakelt. Indien u een schakelpunt wenst aan te passen, bevestigt u met ■ .
- 5. De uuraanduiding licht nu op. Met ▼ of ▲ kunt u het gewenste uur instellen. Met ■ bevestigt u en licht de minuutaanduiding op. Met ▼ of ▲ kunt u de gewenste minuten instellen. Met ■ bevestigt u.
- 6. Nu licht de ventilatiestand op. Met  $\blacktriangledown$  of  $\blacktriangle$  kan de ventilatiestand van het schakelmoment ingesteld worden. Met ■ bevestigt u. Hiermee is een inschakelmoment vastgelegd en opgeslagen (voorheen was dit nog niet het geval). Het volgende schakelmoment licht nu op.
- 7. Om het volgende schakelmoment aan te passen: herhaal vanaf stap 4.
- 8. Indien u het ventilatieprogramma van een:
	- o week instelde, komt u na het instellen van inschakelmoment ⑧ in het USER MENU - PROGRAM terecht.
	- o midweek instelde, komt u na het instellen van inschakelmoment ⑧ in het USER MENU - PROGRAM terecht waarbij het weekend is opgelicht. Indien u het ventilatieprogramma van het weekend wenst aan te passen: ga verder vanaf stap 3. Indien u het USER MENU - PROGRAM wenst te verlaten: ga verder naar stap 9.
	- o dag instelde, komt u na het instellen van inschakelmoment ⑧ in het USER MENU - PROGRAM terecht waarbij de volgende dag is opgelicht: ga verder vanaf stap 3. Indien u het USER MENU - PROGRAM wenst te verlaten: ga verder naar stap 9.
- 9. Om het USER MENU PROGRAM te verlaten houdt u minimaal 3 seconden ingedrukt of drukt u kort op ▼ EN ▲. U komt terecht in het USER MENU.

# <span id="page-14-0"></span>**BUVA** SmartStream **BUVA** SmartStream *USER MENU PROGRAM (4)*

U kunt het ingestelde ventilatieprogramma bekijken door in het USER MENU - PROGRAMMA INSTELLING gedurende 3 sec alle drie de knopjes in te drukken.

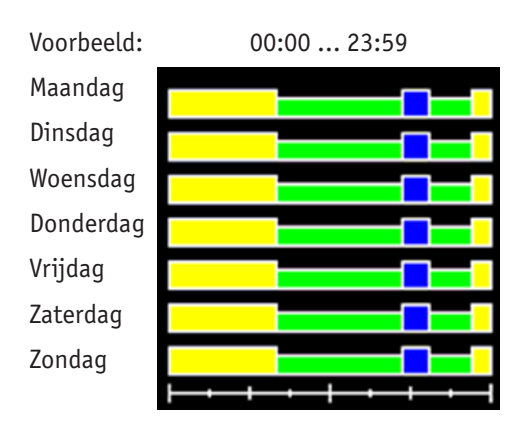

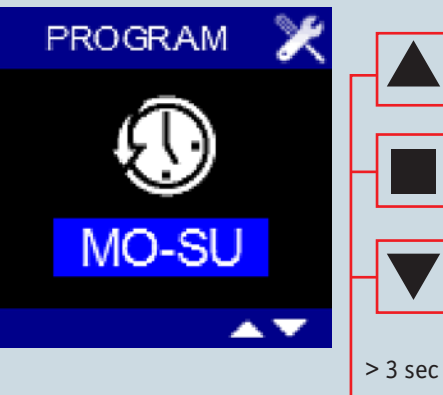

**Level 2**

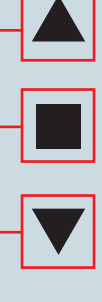

 $> 3$  sec **samen**  indrukken

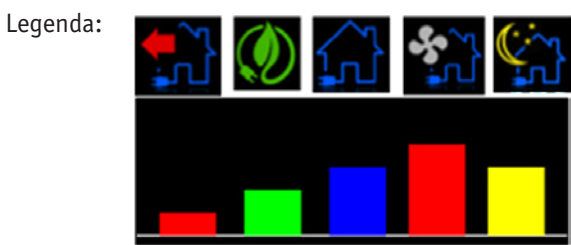

U verlaat dit scherm door minimaal 3 seconden ■ ingedrukt te houden of kort op ▼ EN ▲ te drukken.

# <span id="page-15-0"></span>**BUVA** SmartStream *USER MENU CLOCK*

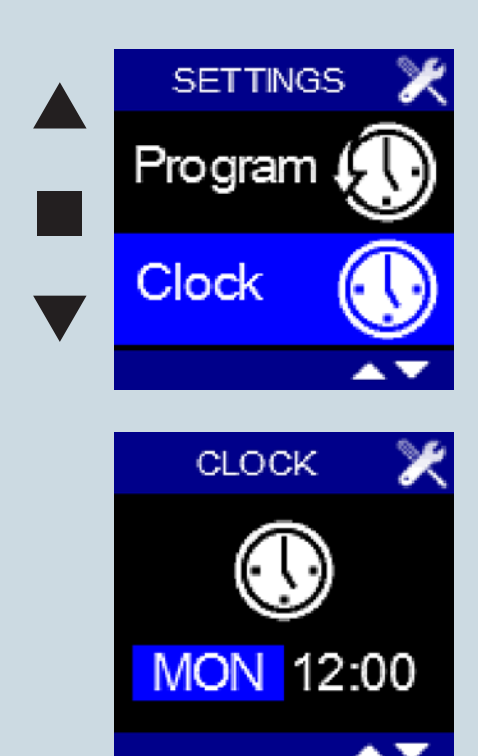

Met het USER MENU - CLOCK kunnen de huidige dag en tijd ingesteld worden. Selecteer hiervoor het USER MENU - CLOCK en druk kort op ■

- ◆ De dagaanduiding licht op
- ◆ Met ▼ of ▲ kan de gewenste dag ingesteld worden
- ◆ Door op te drukken wordt de ingestelde dag veranderd en licht de uuraanduiding op
- ◆ Met ▼ of ▲ kunt u het gewenste uur instellen (00 23).
- ◆ Door op te drukken wordt het ingestelde uur veranderd en licht de minutenaanduiding op
- ◆ Met ▼ of ▲ kunt u de gewenste minuten instellen 00 59).
- ◆ Door op te drukken, wordt de ingestelde tijd veranderd en wordt het USER MENU - CLOCK verlaten. De veranderingen zijn opgeslagen. Wanneer vervroegd het USER MENU - CLOCK wordt verlaten (door lang op ■ te drukken of
	- ▼ EN ▲ in te drukken) worden de veranderingen niet opgeslagen!
- ◆ U komt weer terug in het USER MENU.

# <span id="page-16-0"></span>**VA** SmartStream *USER MENU DISPLAY (1)*

Met het USER MENU - DISPLAY kunnen enkele functionaliteiten van het display ingesteld worden.

- ◆ Selecteer het USER MENU DISPLAY en druk kort op .
- ◆ 'Active Time' licht op. Dit is de tijd waarna het display in stand-by gaat. In stand-by wordt het volgende scherm weergegeven.
	- o Na het indrukken van komt u in het scherm terecht waar u de waarde kunt aanpassen. U kunt hier een waarde ingeven  $\geq 0$  met behulp van  $\nabla \triangle$ . Wanneer 'Active Time' = 0:00:00 wordt gesteld, gaat het display nooit in stand-by.
	- o Bevestig en bewaar de ingestelde tijd door op te drukken. Wanneer door lang op ■ te drukken of ▼ EN ▲ in te drukken het scherm wordt verlaten, worden de wijzigingen niet opgeslagen.
- ◆ Door op ▼ te drukken licht 'Brightness Active' op. Dit is de lichtintensiteit van het display bij bediening.
	- o Na het indrukken van komt u in het scherm terecht waar u het perecentage kunt aanpassen. U kunt hier een waarde tussen 25% en 100% ingeven met behulp van ▼ ▲ . U ziet meteen welk effect dit heeft.
	- o Bevestig en bewaar het ingestelde percentage door op te drukken. Wanneer door lang op ■ te drukken of ▼ EN ▲ in te drukken het scherm wordt verlaten, worden de wijzigingen niet opgeslagen.

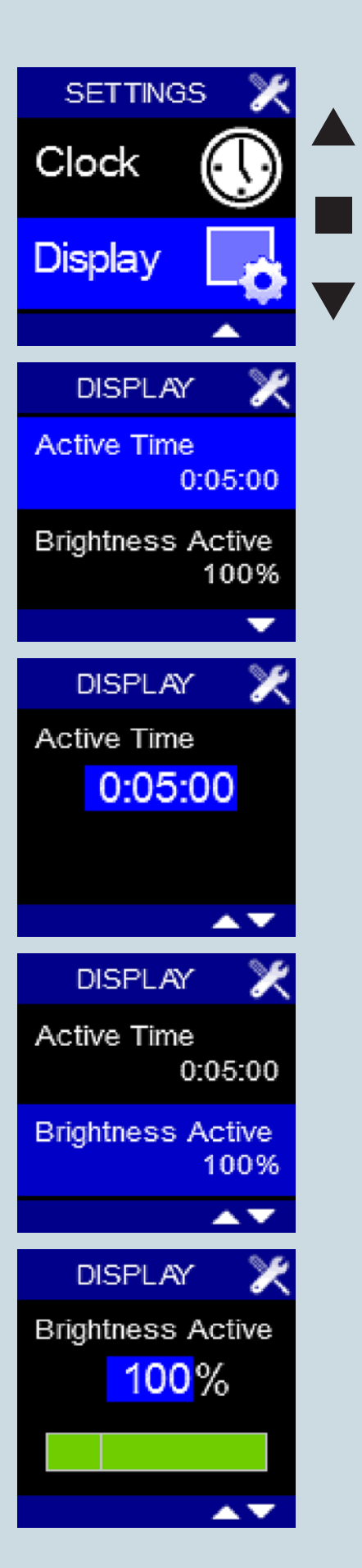

### **Level 2**

# <span id="page-17-0"></span>**BUVA** SmartStream *USER MENU DISPLAY (2)*

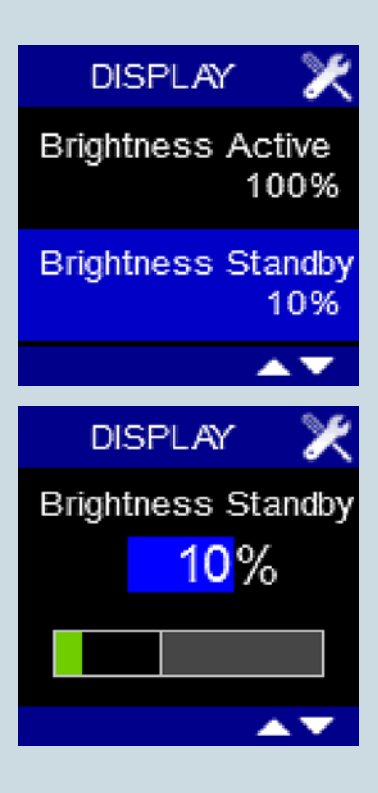

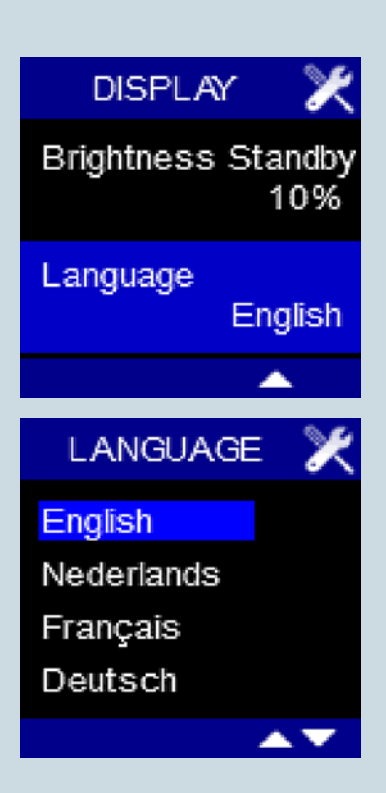

- ◆ Door op ▼ te drukken licht 'Brightness Standby' op. Dit is de lichtintensiteit van het display wanneer deze in stand-by mode is.
	- o Na het indrukken van komt u in het scherm terecht waar u het percentage kunt aanpassen. U kunt hier een waarde tussen 0% en 40% ingeven met behulp van ▼ ▲.
		- Wanneer 'Brightness Standby' = 5% wordt gesteld, gaat het display volledig uit en zijn de knopjes nog lichtjes zichtbaar in stand-by mode. Wanneer één van de knopjes wordt aangeraakt, lichten het display en de knopjes op.
		- Wanneer 'Brightness Standby' = 0% wordt gesteld, gaan het display en de knopjes volledig uit in stand-by mode. Wanneer één van de knopjes wordt aangeraakt, lichten het display en de knopjes op.
	- o Bevestig en bewaar het ingestelde percentage door op te drukken. Wanneer door lang op ■ te drukken of ▼ EN ▲ in te drukken het scherm wordt verlaten, worden de wijzigingen niet opgeslagen.
- ◆ Door op ▼ te drukken licht 'Language' op. Dit is de taal die gebruikt wordt in het USER MENU.
	- o Na het indrukken van komt u in het scherm terecht waar u de taal kunt aanpassen. U kunt overschakelen tussen Engels, Nederlands, Frans en Duits met behulp van ▼ ▲.
	- o Bevestig en bewaar de ingestelde taal door op te drukken. Wanneer door lang op ■ te drukken of ▼ EN ▲ in te drukken het scherm wordt verlaten, worden de wijzigingen niet opgeslagen.
- ◆ Om het USER MENU DISPLAY te verlaten, houdt u minimaal 3 seconden ingedrukt of drukt u kort op ▼ EN ▲ .

# <span id="page-18-0"></span>**BUVA** SmartStream **BUVA** SmartStream *INSTALLER MENU SmartStream*

### **Level 3**

### **INSTALLER MENU**

- ◆ Ga vanuit de HOOFDBEDIENINGSDISPLAY naar het **USER MENU**
- ◆ Door 3 sec ▼ EN ▲ in te drukken **IN het USER MENU** komt u terecht in het INSTALLER MENU.
- ◆ Met ▼ of ▲ kunt u wisselen tussen de verschillende installer menu's.
- ◆ Er is keuze uit diverse **installer menu's.**
- ◆ Wanneer u het gewenste configuratiemenu wenst te selecteren drukt u kort op ■ .
- ◆ U kan het INSTALLER MENU verlaten door:
	- o 3 sec de knop in te drukken of
	- o kort ▼ EN ▲ in te drukken
- ◆ U komt opnieuw in het USER MENU terecht.

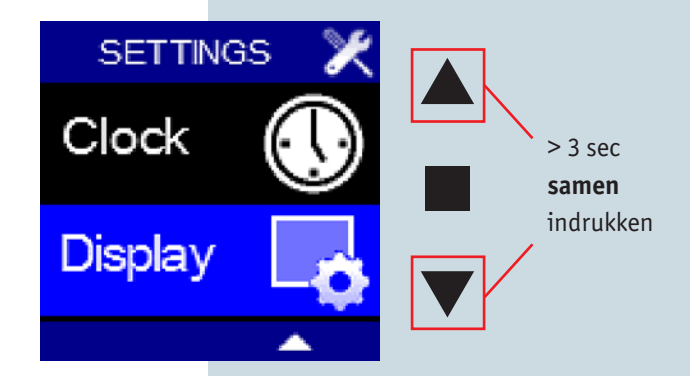

# <span id="page-19-0"></span>**BUVA** SmartStream *INSTALLER MENU CONNECT REMOTES (1)*

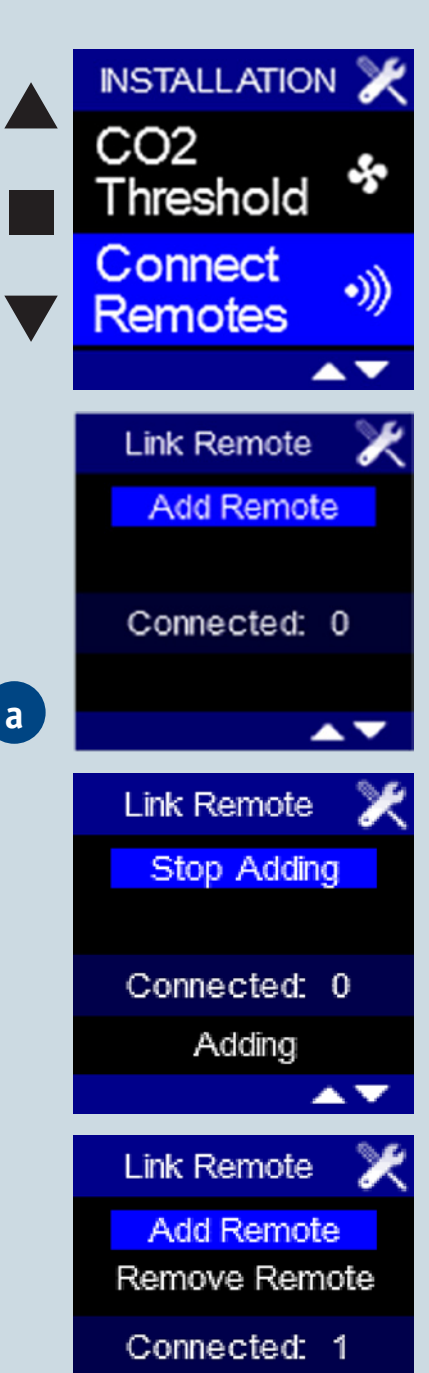

**a**

**b**

Met het INSTALLER MENU - CONNECT REMOTES kunnen één of meerdere keukenbedieningen aangesloten worden en een keukenbediening verwijderd worden.

**Level 3**

### **Aansluiten van een keukenbediening:**

- 1. Selecteer het INSTALLER MENU CONNECT REMOTES en druk op .
- 2. 'Add Remote' licht op. Op deze manier kan verbinding gemaakt worden met een keukenbediening.
- 3. Druk op , scherm A verschijnt.
- 4. De keukenbediening moet nu nog opengesteld worden, dit gaat als volgt:
	- o Druk op de keukenbediening knop 1 EN 2 samen in gedurende 2 sec. 'Ln' verschijnt op het display. Nu komt de verbinding tot stand. Gedurende 20 sec. probeert de keukenbediening verbinding te maken. Wanneer de verbinding niet gelukt is, verschijnt foutmelding 'E05' gedurende enkele seconden. Herhaal vanaf stap 1.
	- o Wanneer de verbinding met succes gerealiseerd is, wordt het display van de keukenbediening leeg.
- 5. Wanneer de verbinding met succes gerealiseerd is, verschijnt op de hoofdbediening scherm B.
- 6. Tijdens het maken van een verbinding met een keukenbediening licht 'Stop Adding' op. Door op ■ te drukken, kan de handeling onderbroken worden wanneer bijvoorbeeld toch geen verbinding gemaakt moet worden. Het laatste lijntje op het display verandert in 'Stopped' (i.p.v. 'Adding').
- 7. Om het INSTALLER MENU CONNECT REMOTES te verlaten, houdt u minimaal 3 seconden ■ ingedrukt of drukt u kort op ▼ EN ▲ .

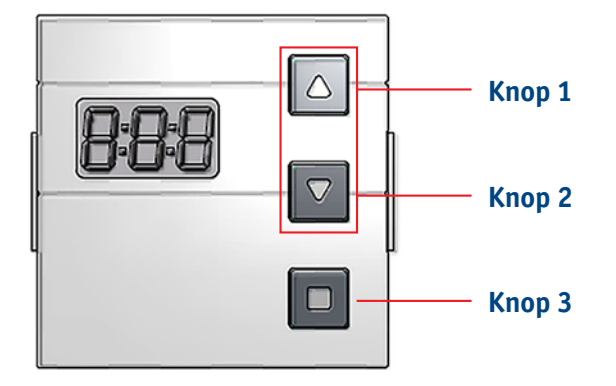

Success

# <span id="page-20-0"></span>WA SmartStream *INSTALLER MENU CONNECT REMOTES (2)*

### **Verwijderen keukenbediening**

- 1. Selecteer het INSTALLER MENU CONNECT REMOTES en druk op .
- 2. 'Add Remote' licht op. Met behulp van▼ kan naar 'Remove Remote' overgegaan worden ('Remove Remote' licht op).
- 3. Druk op , scherm A verschijnt.
- 4. Er moet nu aangegeven worden welke keukenbediening verwijderd moet worden. Daarvoor moet de keukenbediening opengesteld worden, dit gaat als volgt:
	- o Druk op de keukenbediening knop 1 EN 2 samen in gedurende 2 sec. 'Ln' verschijnt op het display. Nu wordt de verbinding verbroken. Gedurende 20 sec. probeert de keukenbediening de verbinding te verbreken. Wanneer het verbreken van de verbinding niet gelukt is, verschijnt foutmelding 'E05' gedurende enkele seconden. Herhaal vanaf stap 1.
	- o Wanneer de verbinding met succes verbroken is, wordt het display van de keukenbediening leeg.
- 5. Wanneer de verbinding met succes verbroken is, verschijnt op de hoofdbediening scherm B.
- 6. Tijdens het verbreken van een verbinding met een keukenbediening licht 'Stop Removing' op. Door op ■ te drukken, kan de handeling onderbroken worden wanneer bijvoorbeeld toch geen verbinding verbroken moet worden. Het laatste lijntje op het display verandert in 'Stopped' (i.p.v. 'Removing').
- 7. Om het INSTALLER MENU CONNECT REMOTES te verlaten, houdt u minimaal 3 seconden ■ ingedrukt of drukt u kort op  $\blacktriangledown$  EN  $\blacktriangle$ .

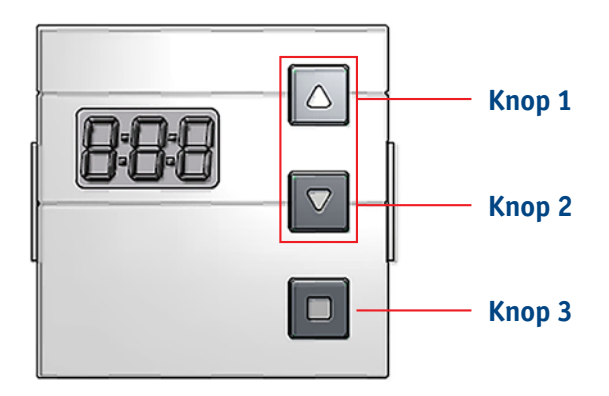

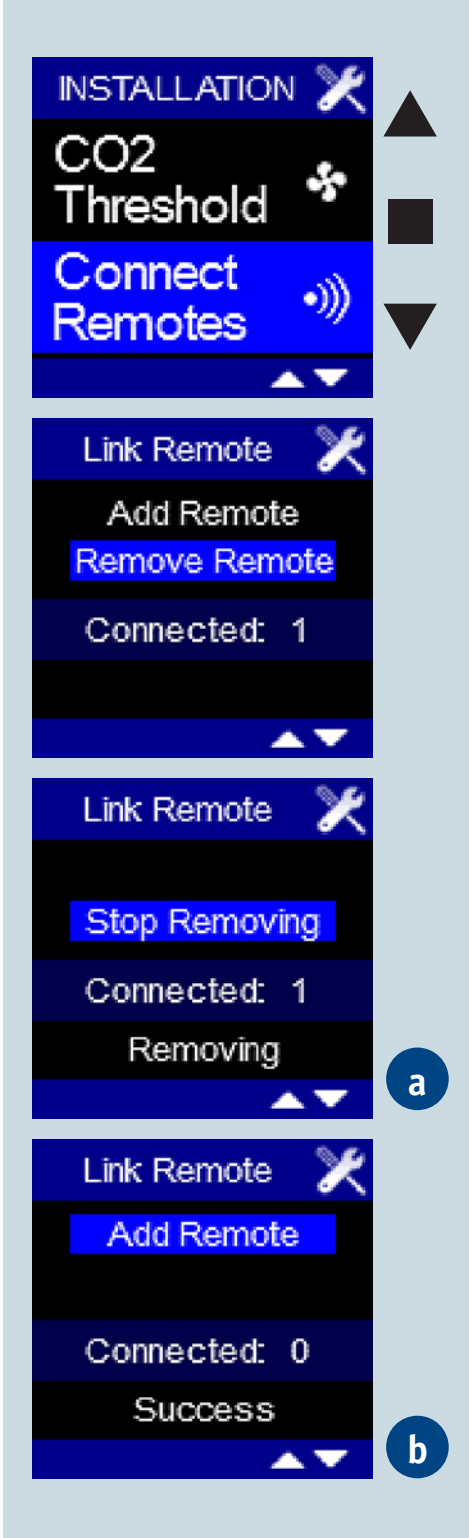

### **Level 3**

### <span id="page-21-0"></span>**BUVA** SmartStream *Opstarten na stroomonderbreking SmartStream* **Level 3**

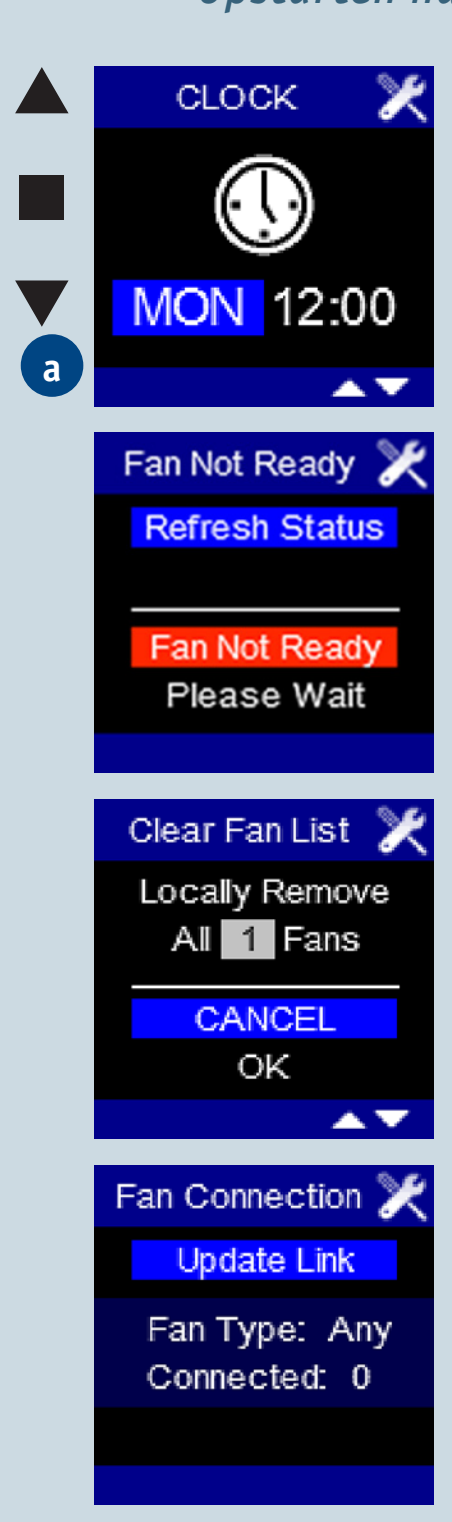

### **Wanneer de hoofdbedieningsdisplay opnieuw wordt ingeschakeld (bijvoorbeeld na stroomstoring):**

- ◆ Scherm A waarop de klok wordt ingesteld - verschijnt.
- ◆ De dagaanduiding is opgelicht.
- ◆ Met ▲▼ kan de gewenste dag ingesteld worden.
- ◆ Door op te drukken wordt de ingestelde dag opgeslagen en licht de uuraanduiding op.
- ◆ Met ▲ ▼kunt u het gewenste uur instellen (00 - 23).
- ◆ Door op te drukken wordt het ingestelde uur opgeslagen en licht de minutenaanduiding op.
- ◆ Met ▲▼ kunt u de gewenste minuten instellen (00 - 59).
- ◆ Door op te drukken wordt de ingestelde tijd opgeslagen. Het FAN NOT READY scherm verschijnt gedurende  $\pm$  1 minuut.
- ◆ Wanneer de verbinding opnieuw gerealiseerd is, verschijnt het hoofddisplay.

**Opmerking:** als het FAN NOT READY scherm niet verdwenen is na enkele minuten (bijvoorbeeld omdat verbinding met SmartStream verbroken is) kan door kort ▲EN▼ in te drukken, overgegaan worden naar het CLEAR FAN LIST scherm. Door kort op ▼ te drukken, licht 'OK' op. Bevestigen door kort op ■ te drukken. Het FAN CONNECTION scherm verschijnt nu, zoals het geval was bij eerste opstart.

Tijdens het instellen van datum en tijd, wordt door het lang samen indrukken van ▲ en ■ een wit testscherm gegenereerd. Door kort op ▲ te drukken, wordt naar het zwarte testscherm overgegaan, door nu kort op ■ te drukken, naar het 3 kleuren testscherm en door nu kort op ▼ te drukken, komt u terug in het allereerste scherm (waarbij de dag is opgelicht).

<span id="page-22-0"></span>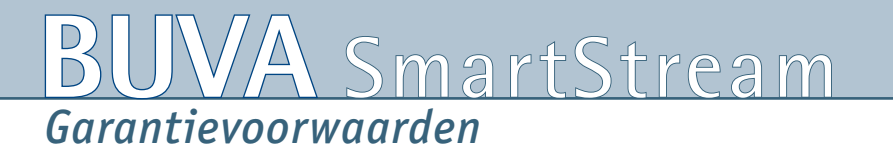

Voor de actuele garantievoorwaarden, zie **www.buva.nl**

#### **Verantwoording**

Ondanks alle zorgvuldigheid kunnen wij niet aansprakelijk gesteld worden voor eventuele onvolkomenheden, terwijl wij ons het recht voorbehouden eventuele model-, maat- of assortimentswijzigingen door te voeren. Daarnaast kunnen normen, voorschriften en bouwbesluiteisen wijzigen. Verder zijn onze algemene voorwaarden van toepassing. Alle tekeningen en maatvoeringen in deze brochure zijn indicatief. Actuele verwerkingsvoorschriften kunt u downloaden op **www.buva.nl**

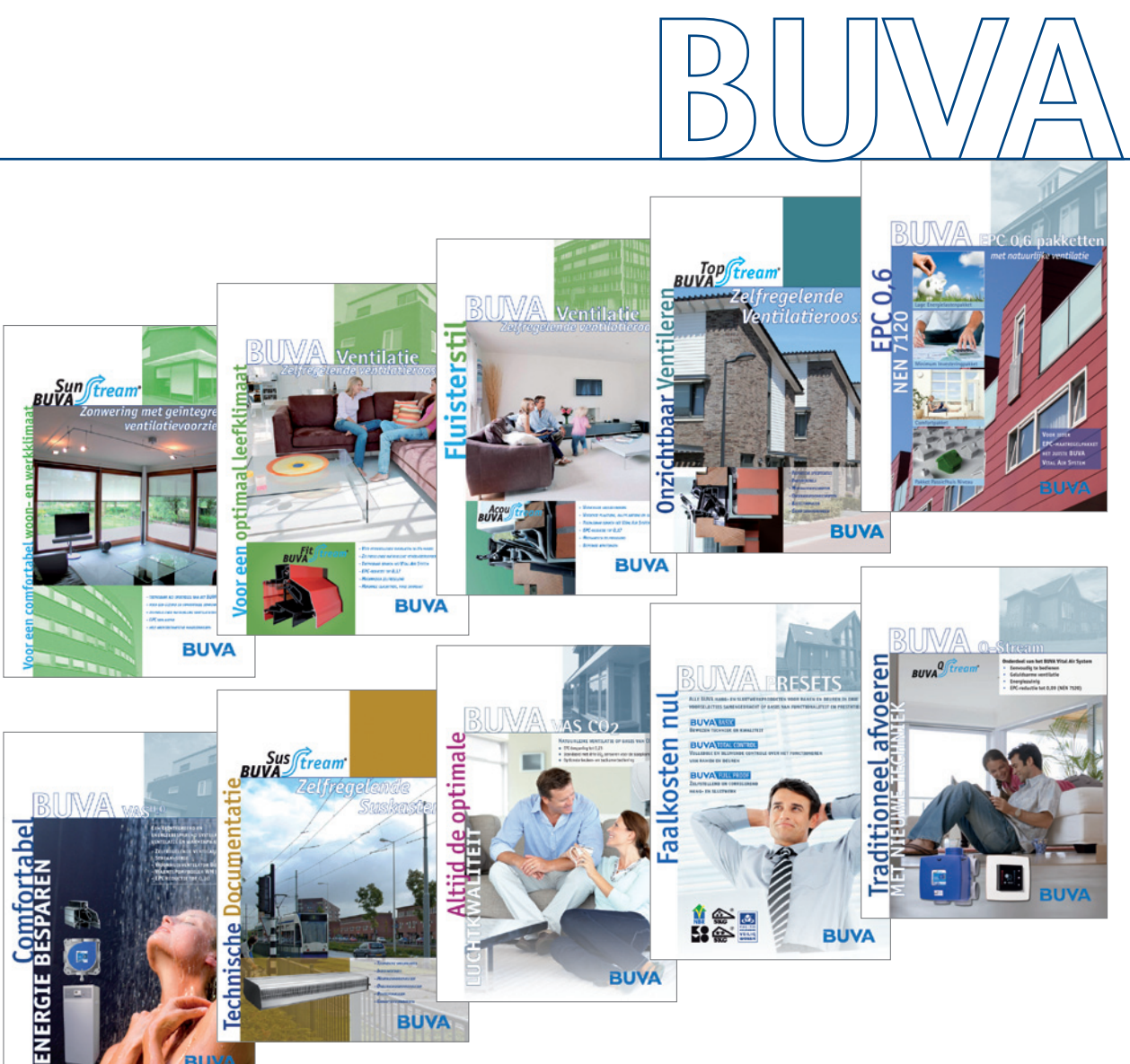

Vraag de gratis brochures aan.

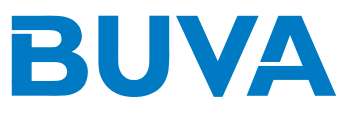

Bremen 5 - 2993 LJ Barendrecht Postbus 262 - 2990 AG Barendrecht Tel.: 0180 69 75 00 Fax: 0180 69 75 05 E-mail: info@buva.nl www.buva.nl Zetfouten en tussentijdse wijzigingen voorbehouden

12145.12.10.0,1M

### **BUVA Service & Ondersteuning**

Met haar jarenlange ervaring in de bouw, zowel bij regelgeving als uit voering, is BUVA een specialist en vakkundige partner voor uw projecten. BUVA is u van dienst vanuit het hoofdkantoor in Barendrecht, waar behalve de productie en het logistiek centrum ook het BUVA kennis centrum is ondergebracht.

De projectadviseurs van BUVA geven advies op het gebied van onder andere inbraakpreventie, ventilatie, energieprestatie en akoestiek en ze begeleiden uw project van A tot Z.

### **Meer informatie?**

Bel BUVA: 0180 - 69 75 00 of kijk op www.buva.nl. Daar vindt u meer informatie over onze producten en dienstverlening en onze themabij eenkomsten over ventilatie, akoestiek, Politie Keurmerk Veilig Wonen, Woonkeur en EPC-reductie.